# **מדריך שימוש במערכת הדפסה CROSSPRINT**

#### **הדפסה - שיטה א': העלאת קובץ דרך האתר**

ראשית יש להתחבר לאתר של CROSSPRINT

סרקו את קוד ה-QR או היכנסו לקיצור הדרך על שולחן העבודה או [לכתובת הזו](https://me.crossprint.io/GPPSCloud/Login.aspx)

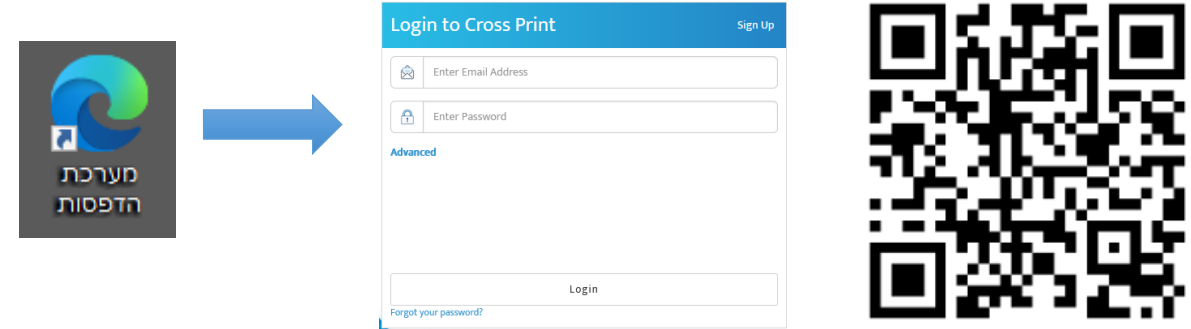

ההתחברות באמצעות כתובת הדוא"ל של המכללה וסיסמה שקיבלתם במייל מ-Crossprint.

במידה ושכחתכם את הסיסמה ניתן לשחזר אותה דרך האתר, הזנת כתובת הדוא"ל של המכללה ולחיצה על "password your Forgot". הסיסמא תגיע בדוא"ל – **יש לבדוק בתיקיית הספאם!**

לאחר ההתחברות למערכת יש ללחוץ על אייקון הענן ולהעלות את הקובץ. יעלה תפריט עם הגדרות ההדפסה (שחור/צבעוני, מס' עותקים, דו-צדדי). בסוף יש לבחור "Upload".

באמצעות שיטה זאת ניתן לשלוח קבצים להדפסה גם דרך המכשירים האישיים.

## **מדריך שימוש במערכת הדפסה CROSSPRINT**

## **הדפסה - שיטה ב': דרך מחשבי המכללה**

 $\overline{\phantom{a}}$ 

בשליחה של מסמך להדפסה דרך מחשב של המכללה, יש לבחור את אחת המדפסות:

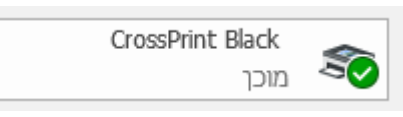

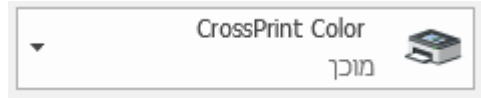

**שחור לבן צבעוני**

לאחר שליחת הקובץ להדפסה, יעלה חלון בו צריך למלא את אחד מהפרטים: כתובת הדוא"ל של המכללה או הסיסמא שקיבלתם במייל מ-Crossprint

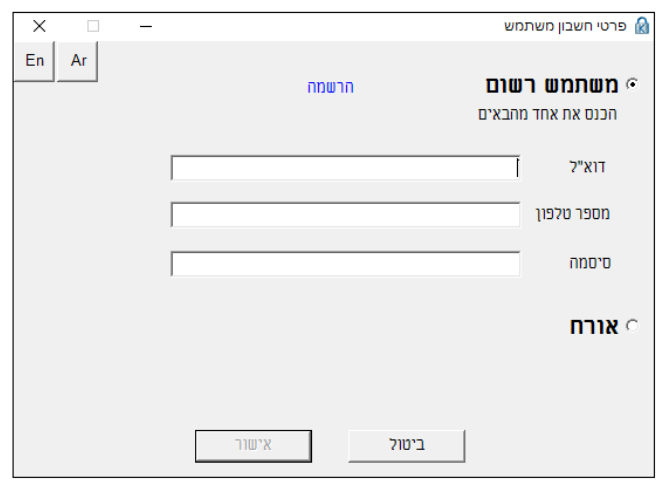

לאחר מילוי אחד הפרטים, יש לבחור "אישור".

#### **הדפסה:**

יש לגשת למדפסת, ללחוץ על האייקון בפינה של המסך <mark>כשם ולהזדהות עם הסיסמה.</mark>

לאחר ההתחברות יש לבחור "Job Print", לסמן את המסמכים הרצויים, לבחור "Print " וההדפסה תצא.

# **מדריך שימוש במערכת הדפסה CROSSPRINT**

## **צילום**

יש לגשת למדפסת, ללחוץ על האייקון בפינה של המסך **כשם** ולהזדהות עם הסיסמה.

לאחר ההתחברות יש לבחור "Copy". יעלה תפריט בו ניתן להגדיר את מספר העותקים.

אם תגללו למטה מופיעים עוד אופציות: חד צדדי/דו צדדי, הגדלה והקטנה ועוד.

לבסוף יש לעלות חזרה ולבחור "Start "בפינה הימנית העליונה.

## **סריקה למייל**

יש לגשת למדפסת, ללחוץ על האייקון בפינה של המסך ולהזדהות עם הסיסמה.

לאחר ההתחברות יש לבחור "Email". יוצג בפניכם כתובת המייל. אם תגללו למטה מופיעים עוד אופציות: סריקה חד-צדדית/דו-צדדית, אנכי/אופקי ועוד.

ניתן לבחור "Preview "כדי לקבל תצוגה מקדימה של הסריקה לפני שתשלח למייל.

לבסוף יש לעלות חזרה ולבחור "Send "בפינה הימנית העליונה. אין לעזוב את המדפסת עד שהסריקה נשלחה בהצלחה.

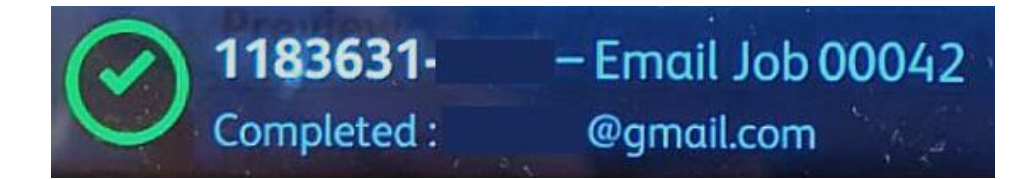

הסריקה תשלח אליכם בדוא"ל. **יש לבדוק בתיקיית הספאם!**